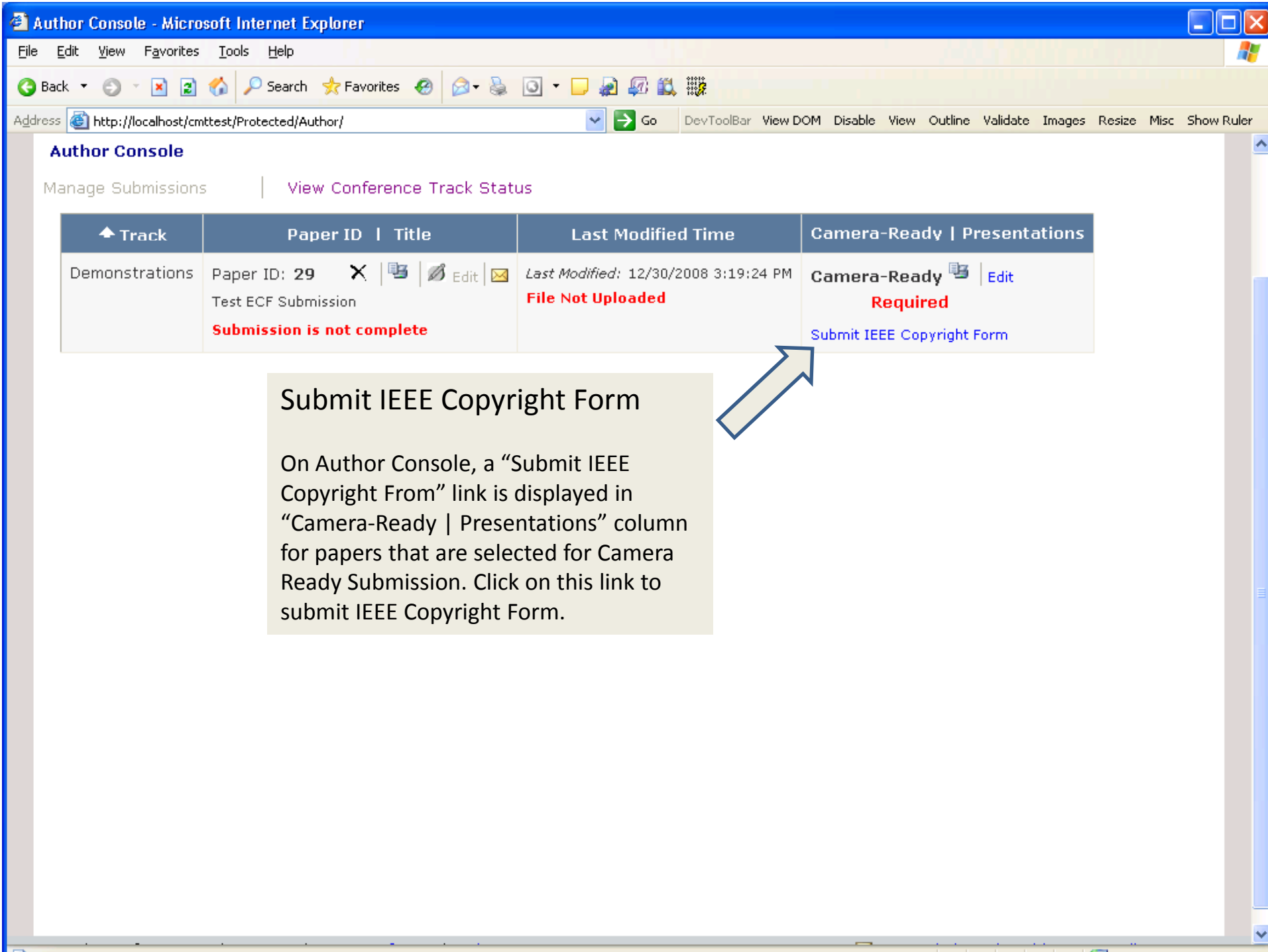

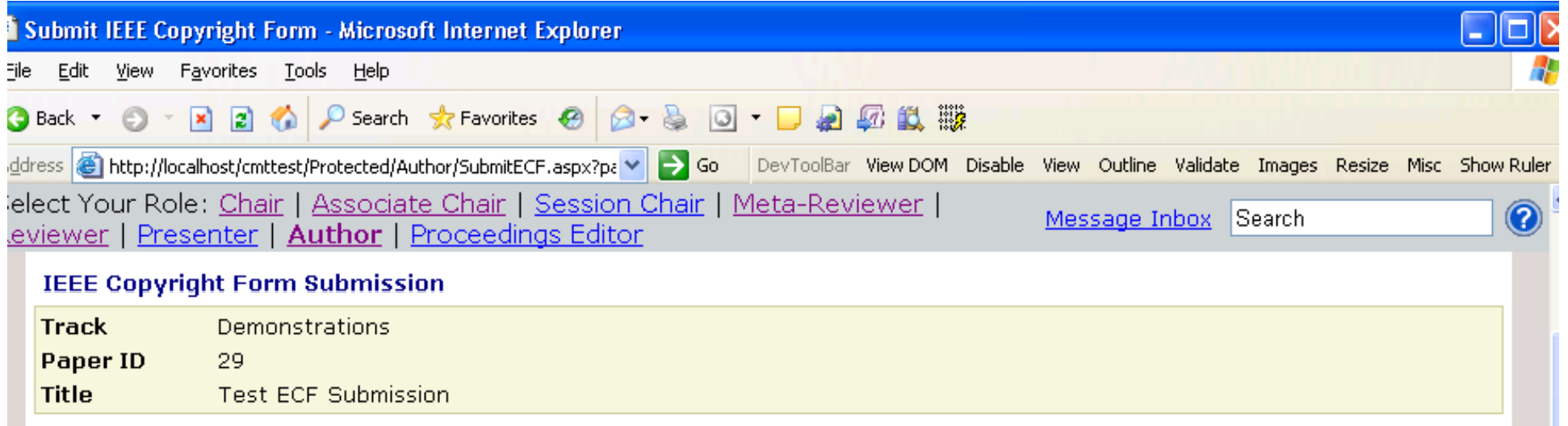

READ THIS FIRST: You need to go to the IEEE Copyright Web Site to submit IEEE Copyright Form. Upon completion, there is an option to download the completed IEEE Copyright Form in PDF. Make sure to download a copy of the completed form. When you are finished, you will be redirected back to this page. Upon return to this page, please upload the file below.

Click here to redirect to the IEEE Copyright Web Site (If you have completed the form but forgot to download the PDF Copyright file, contract here)

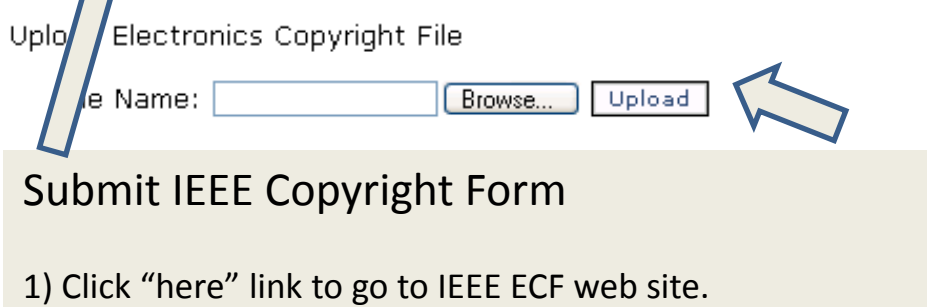

- 2) The IEEE ECF site will walk the submitter through <sup>a</sup> process that will ensure the user signs the correct copyright form. During this process, submitter will have option to download Copyright file. **Make Sure** to download the file.
- 3) Use "Browse" button to navigate to the downloaded Copyright file
- 4) Click "Upload" to upload the Copyright file.

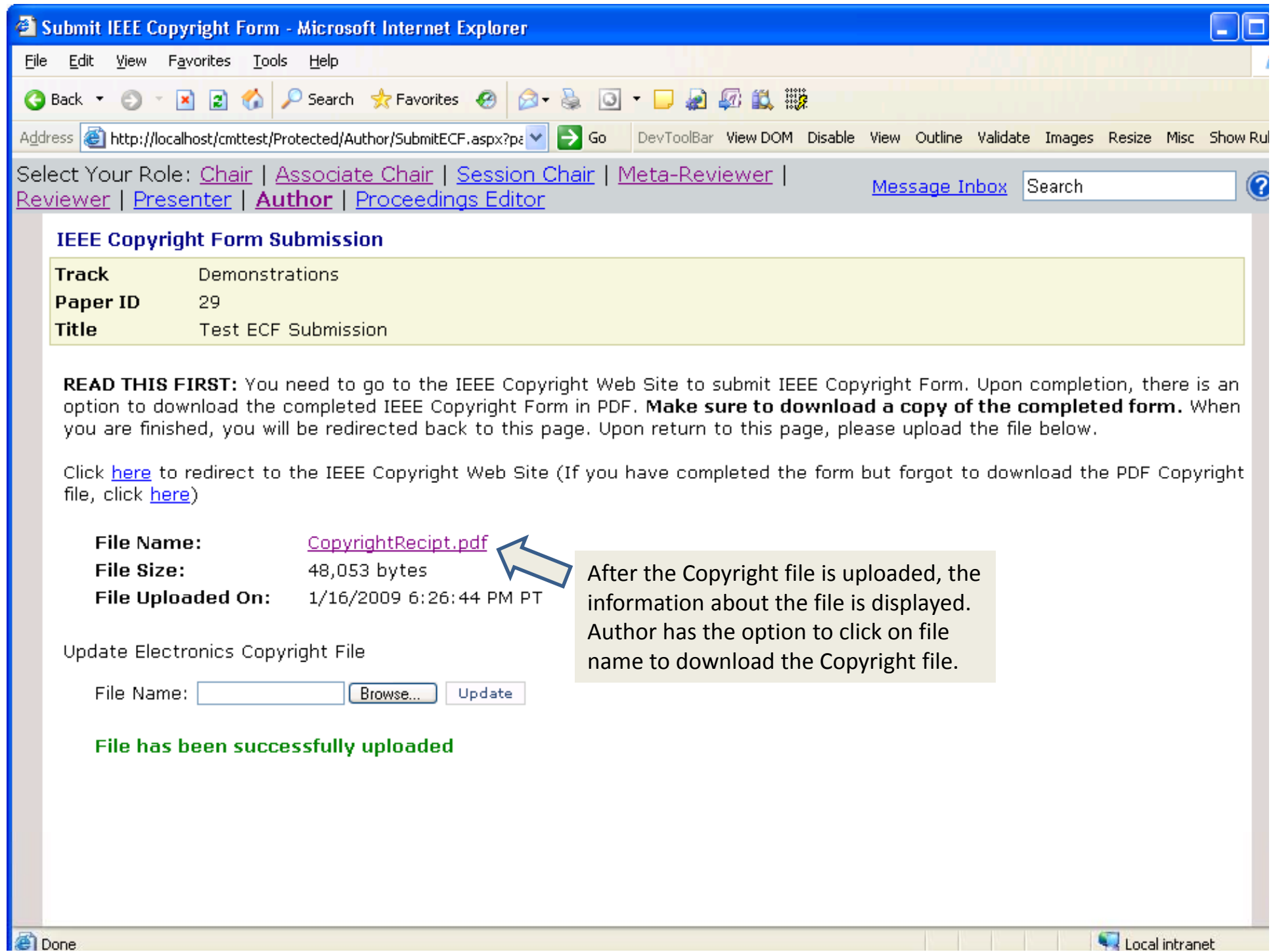

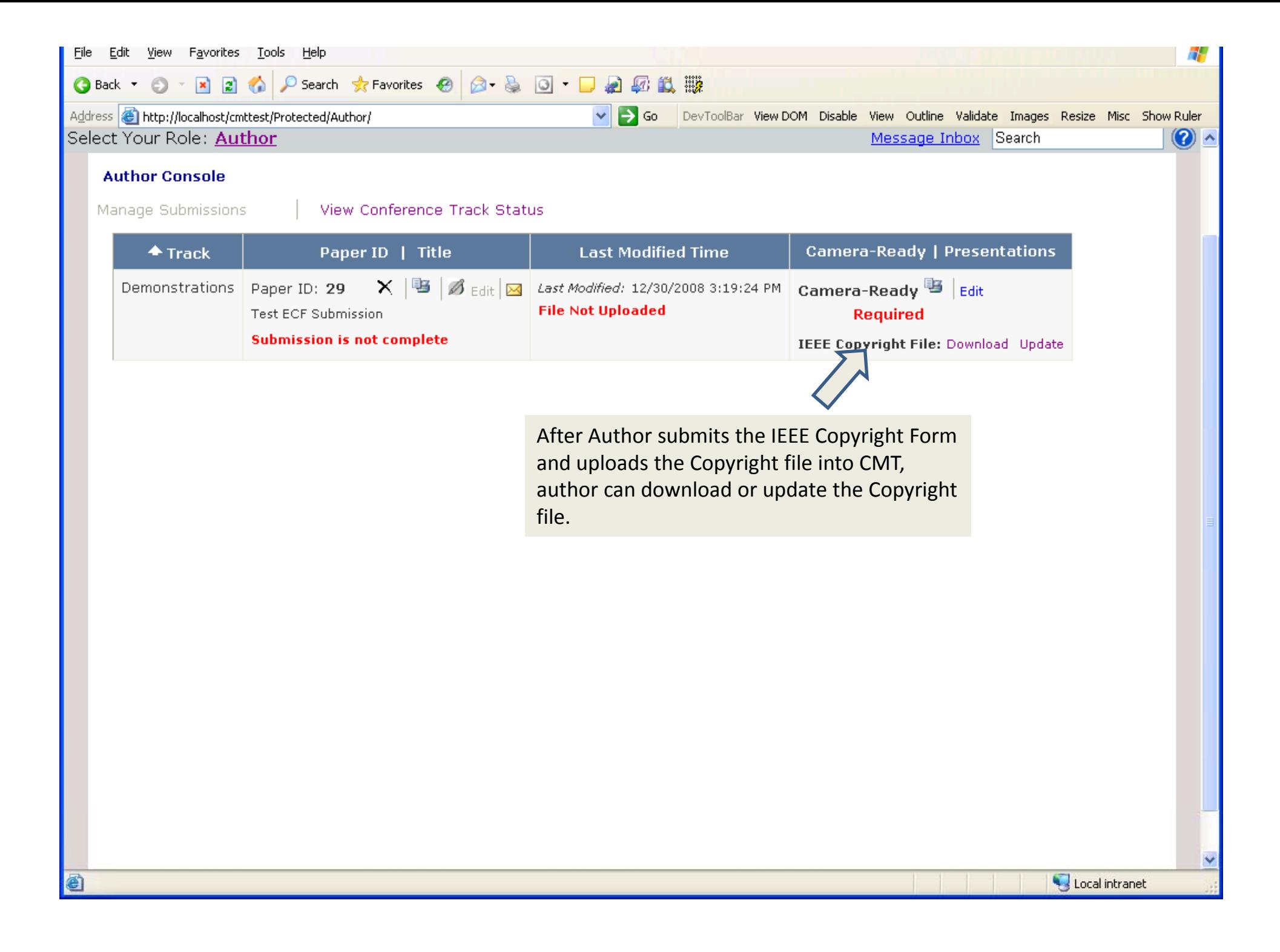

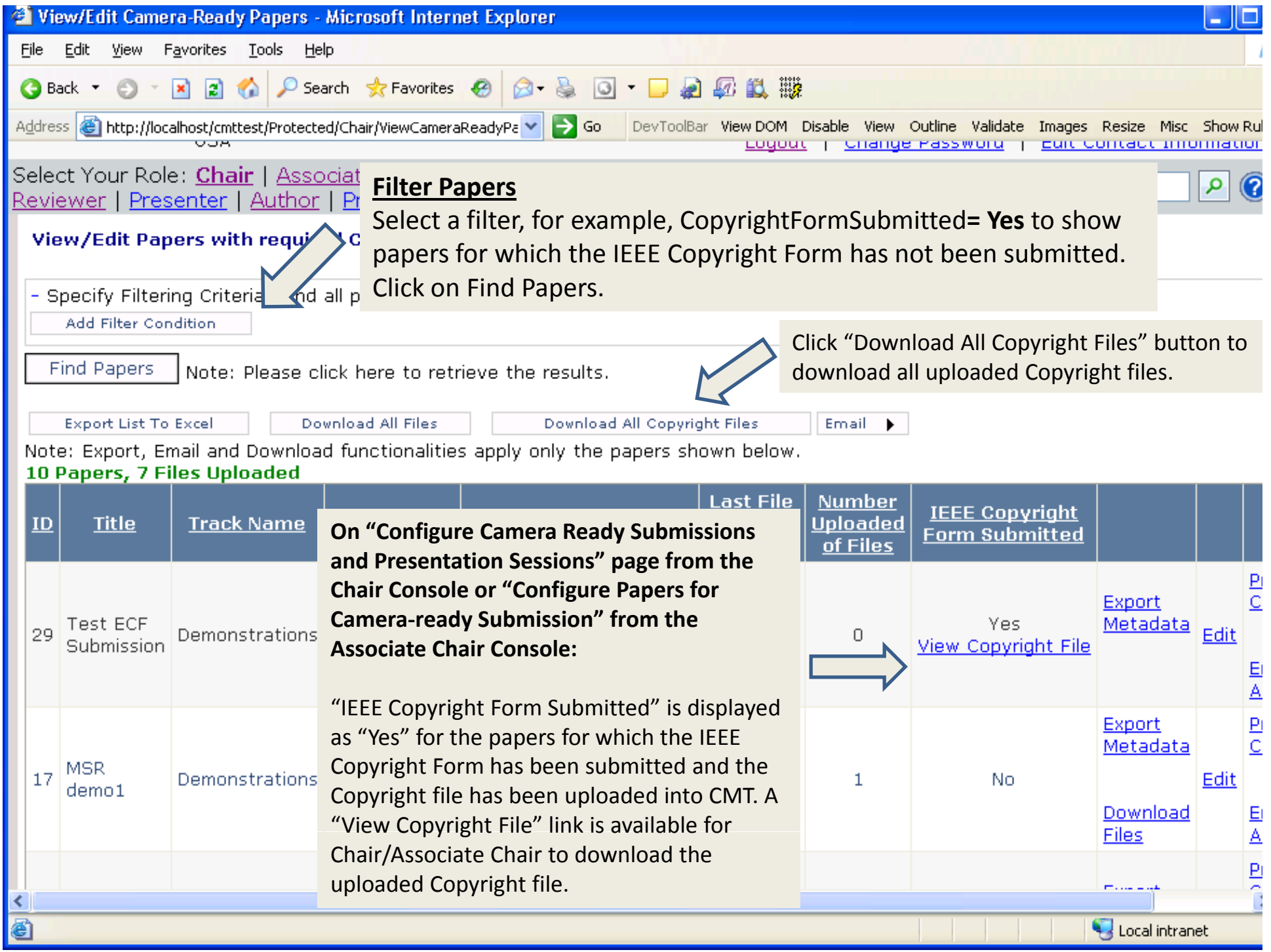